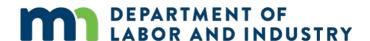

## **Exporting and printing documents from Work Comp Campus**

## Exporting a division file to a zip file

Documents relating to a claim and other cases (disputes and RT files) within that claim, and the "Claim Summary Report" can be downloaded as a zip file that will contain all the files together.

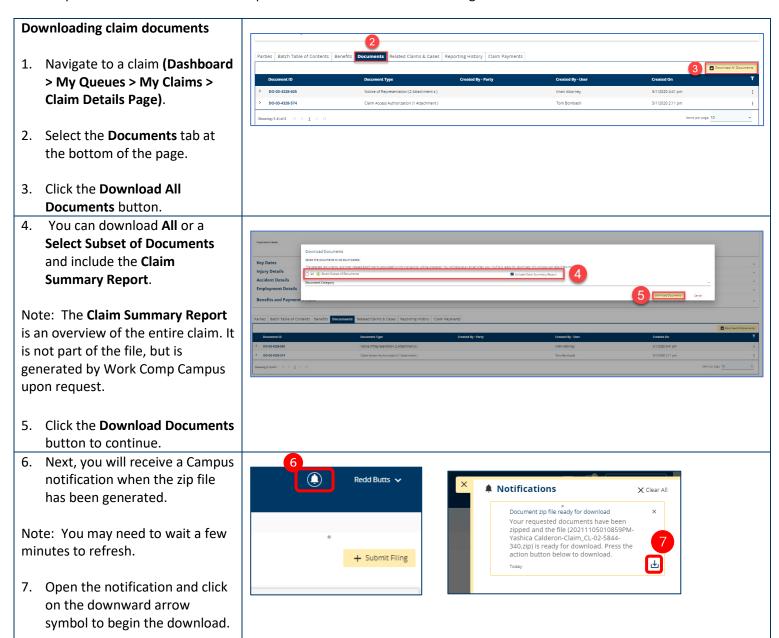

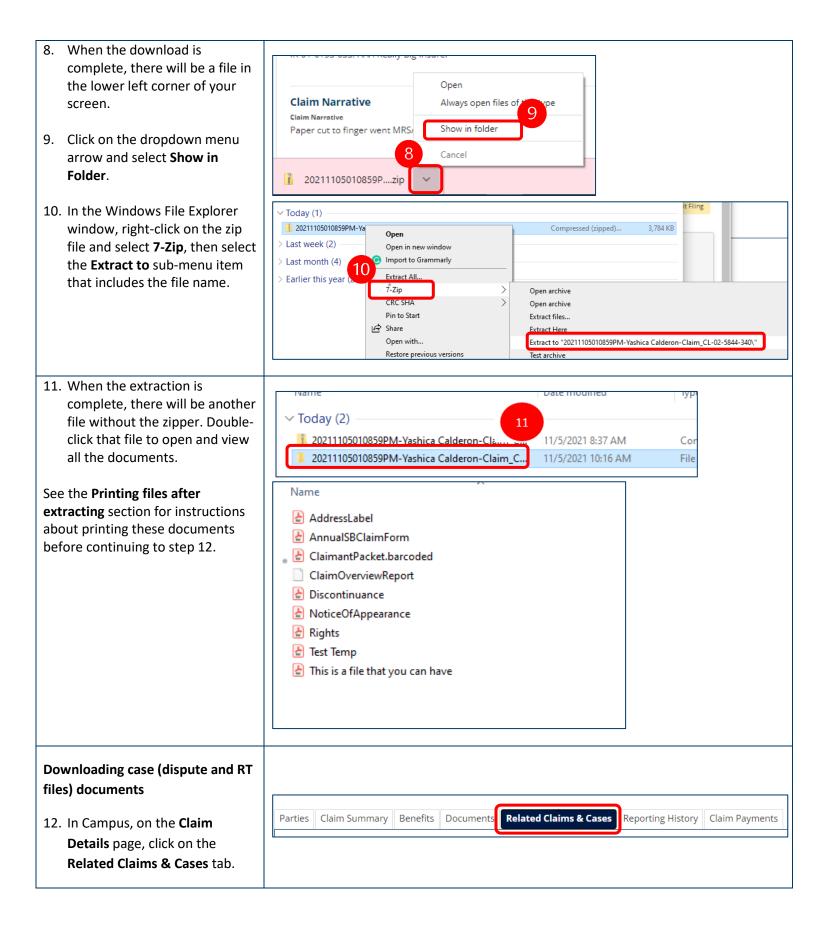

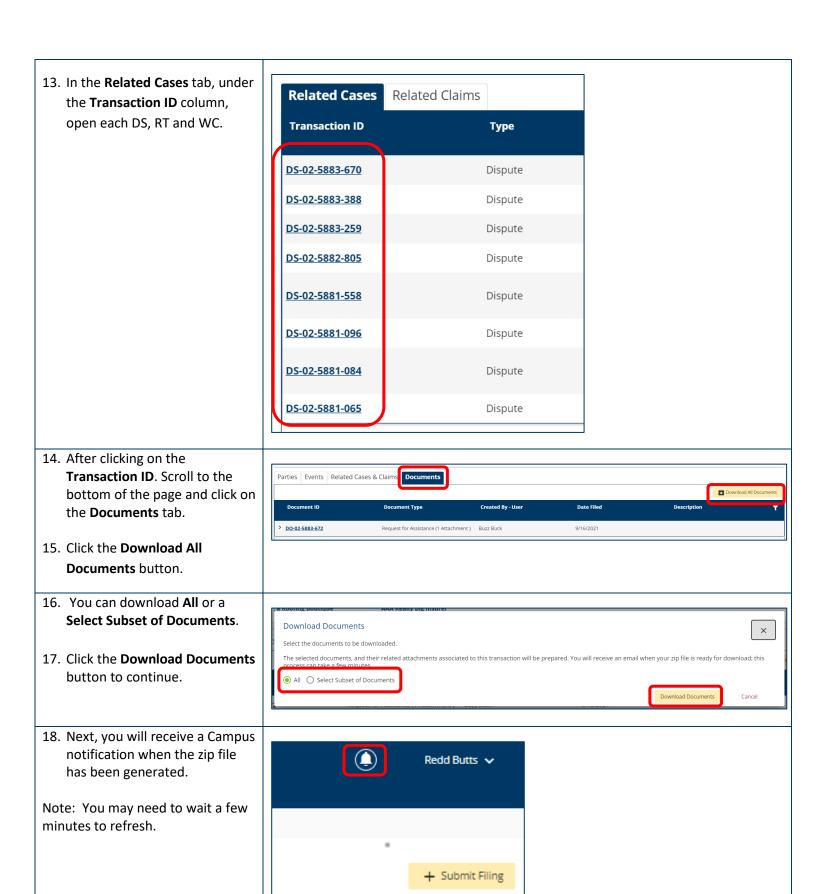

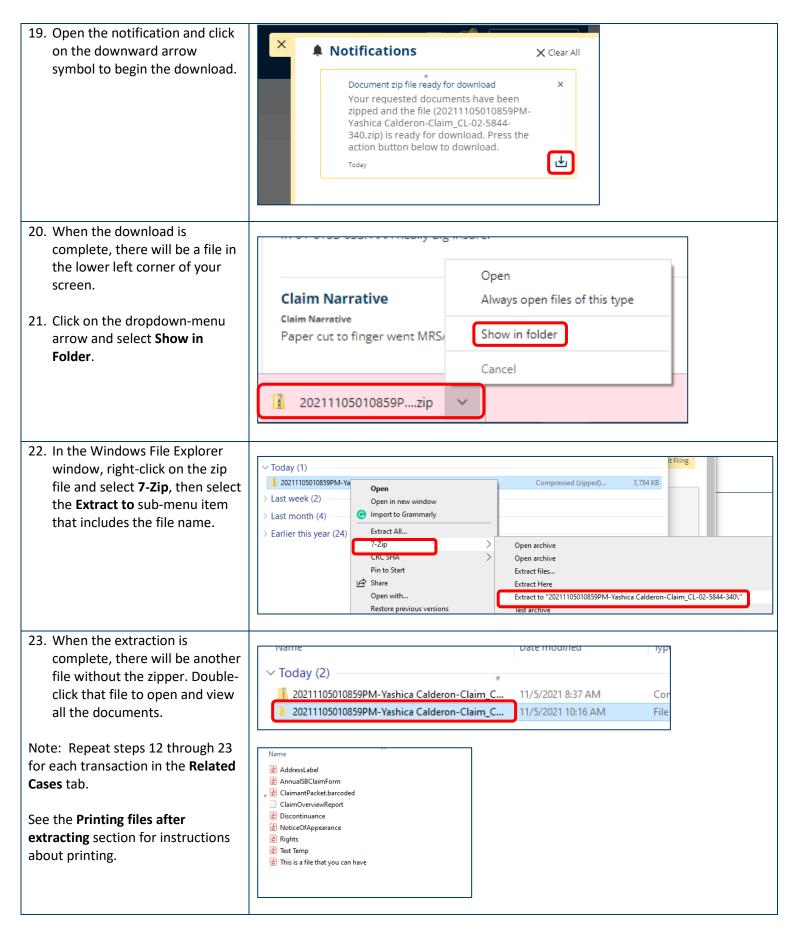

## Printing files after extracting them

When the files have been extracted and the Windows File Explorer window is open, if you have a requested ClaimOverviewReport, take the following steps.

- Locate the ClaimOverviewReport file and rename it by highlighting it and using the right-click menu to select Rename.
- In the edit field, add .pdf at the end of the name. This will allow for the document to open and print as a PDF file.

Note: Repeat these steps for any files that are not formatted as PDF files.

After all the documents are PDF files, the printing options are as follows.

If the user does not have any version of Adobe, follow step 3.

- Print individually by highlighting the file and then using the right-click menu to select Open with, then clicking on the preferred web browser (either Google Chrome or Microsoft Edge).
  - For Google Chrome: A browser window will open with the document. At the top right corner, click on the printer icon.
  - For Microsoft Edge: A browser window will open with the document. At the top right corner, click on the printer icon.

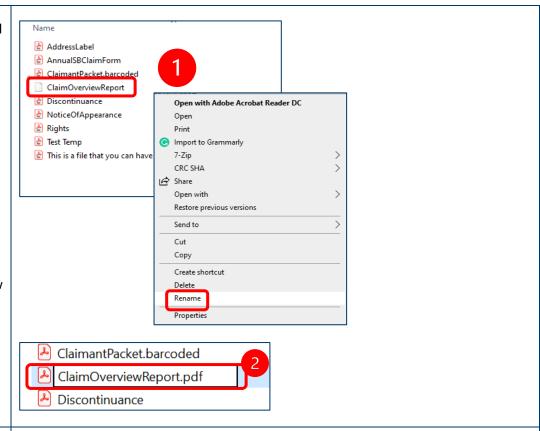

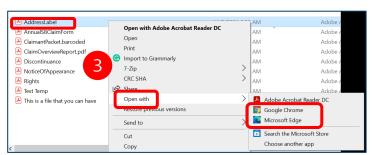

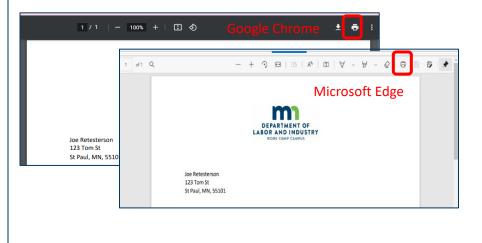

## If the user has Adobe Reader, follow steps 4 and 5.

- Print individually by highlighting the document and then using the right-click menu to Print.
- 5. **Print in batches** by selecting a maximum of 15 files and then using the right-click menu to select **Print**. (To select a batch of files, highlight the first file, press the **Shift** key on the keyboard and then highlight the last file.)

If the user has Adobe DC, follow steps 6 through 10.

Print all at once by selecting all the files and using the right-click menu to select Print All.
 (To select all the files, highlight the first file, press the Shift key on the keyboard and then highlight the last file.)

Print by combining the files into one PDF document by selecting all the documents and using the right-click menu to select the Combine files in Acrobat... option. (To select all the documents, highlight the first file, press the Shift key on the keyboard and then highlight the last file.)

Note: This combined document can be printed at any time.

7. Adobe Acrobat will open and list all the files that are to be

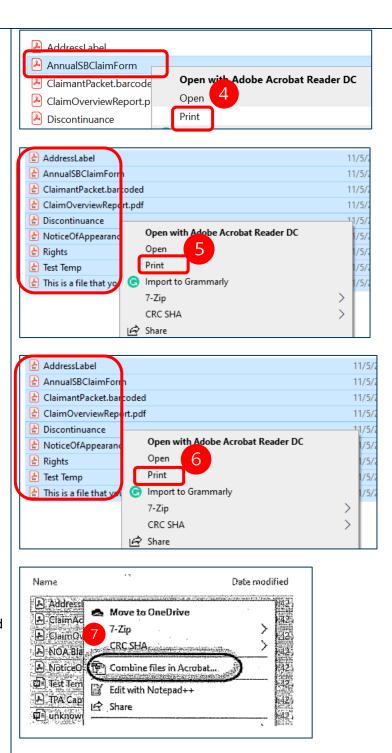

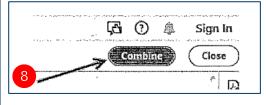

combined. Click the **Combine** button at the top right.

Note: This process could take several minutes to complete.

When the files have been combined, a new tab will open in Adobe labeled **Binder 1**.

 With that tab open, click File in the top left corner and select Print to print the documents without saving.

OR

 With that tab open, click File in the top left corner and select
Save As to save the file and print later.

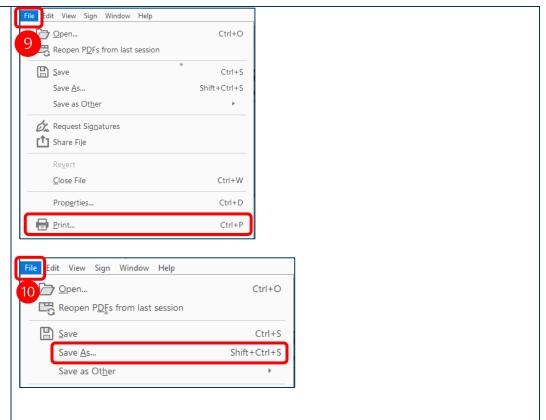

Revised: Nov. 10, 2021